# **Actual Strategic Phase Assignment Wizard**

The **Actual Strategic Phase Wizard** is used to assign an Actual Strategic Phase.

To open the **Actual Strategic Phase Assignment Wizard**

- 1. Open **[Actual Strategic Phases Gantt Chart](https://docs.nomagic.com/display/UAF12P2022xR1/Working+with+Actual+Strategic+Phases+Gantt+Chart)**.
- 2. Do one of the following:
	- In the chart toolbar, click the **Add New** button and choose **Add New Enterprise Mission**, **Add New Actual Enduring Task**, **Add New Whole Life Enterprise**, **Add New Actual Enterprise Phase**, or **Add New Value Stream**.
	- In the chart toolbar, click the **Add Existing** button.
	- In the chart, right-click a selected Actual Strategic Phase and choose **Add New Sub Actual Strategic Phase** or **Add Existing Sub Actual Strategic Phase**.
	- The **Actual Strategic Phase Assignment Wizard** opens.

The wizard consists of three steps:

- 1 [Strategic Phase selection](#page-0-0)
- 2 [Start date specification](#page-1-0)
- 3 [End date specification](#page-2-0)

### <span id="page-0-0"></span>**Strategic Phase selection**

In this step, you can select a Strategic Phase in three available ways:

- Select an existing Strategic Phase as a type from the suggested list.
- Create a new Strategic Phase as a type by clicking the **Creation Mode** button.
- Create an instance without a type, choose UNSPECIFIED.

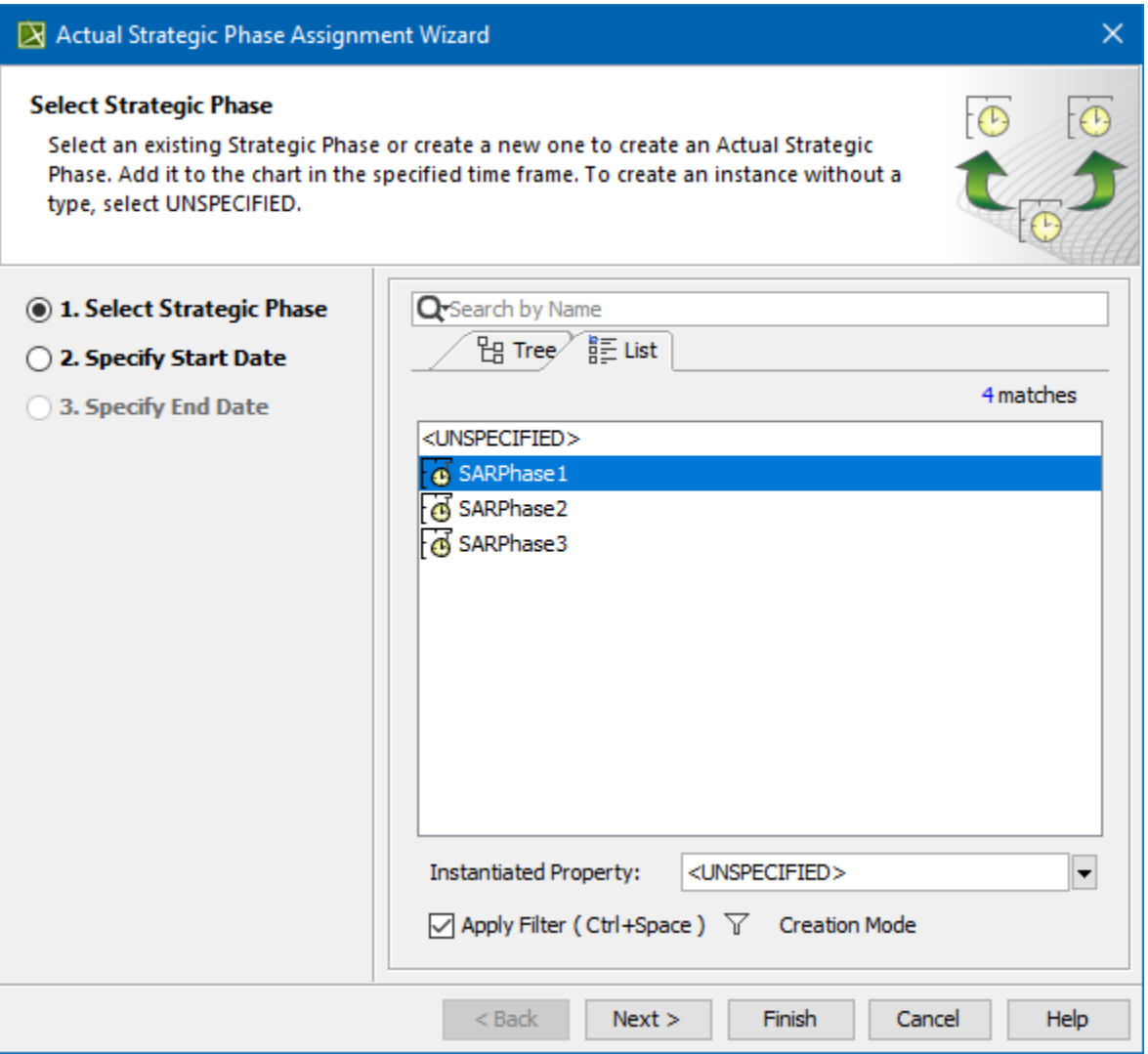

To create an Actual Strategic Phase

- 1. In the **Select Strategic Phase** dialog, click the **Creation Mode**.
- 2. Select the package where you want to create a Strategic Phase.
- 3. Click the **Create** button.
- 4. In the Specification window of the newly created Strategic Phase, type its name.

#### <span id="page-1-0"></span>**Start date specification**

In this step, you can set the start date (or select the date from the Timeline) when the Actual Strategic Phase starts.

 $\bigoplus$  more information on setting the day and time, see [Date and Time Settings](https://docs.nomagic.com/display/UAF12P2022xR1/Date+and+Time+Settings+dialog) dialog.

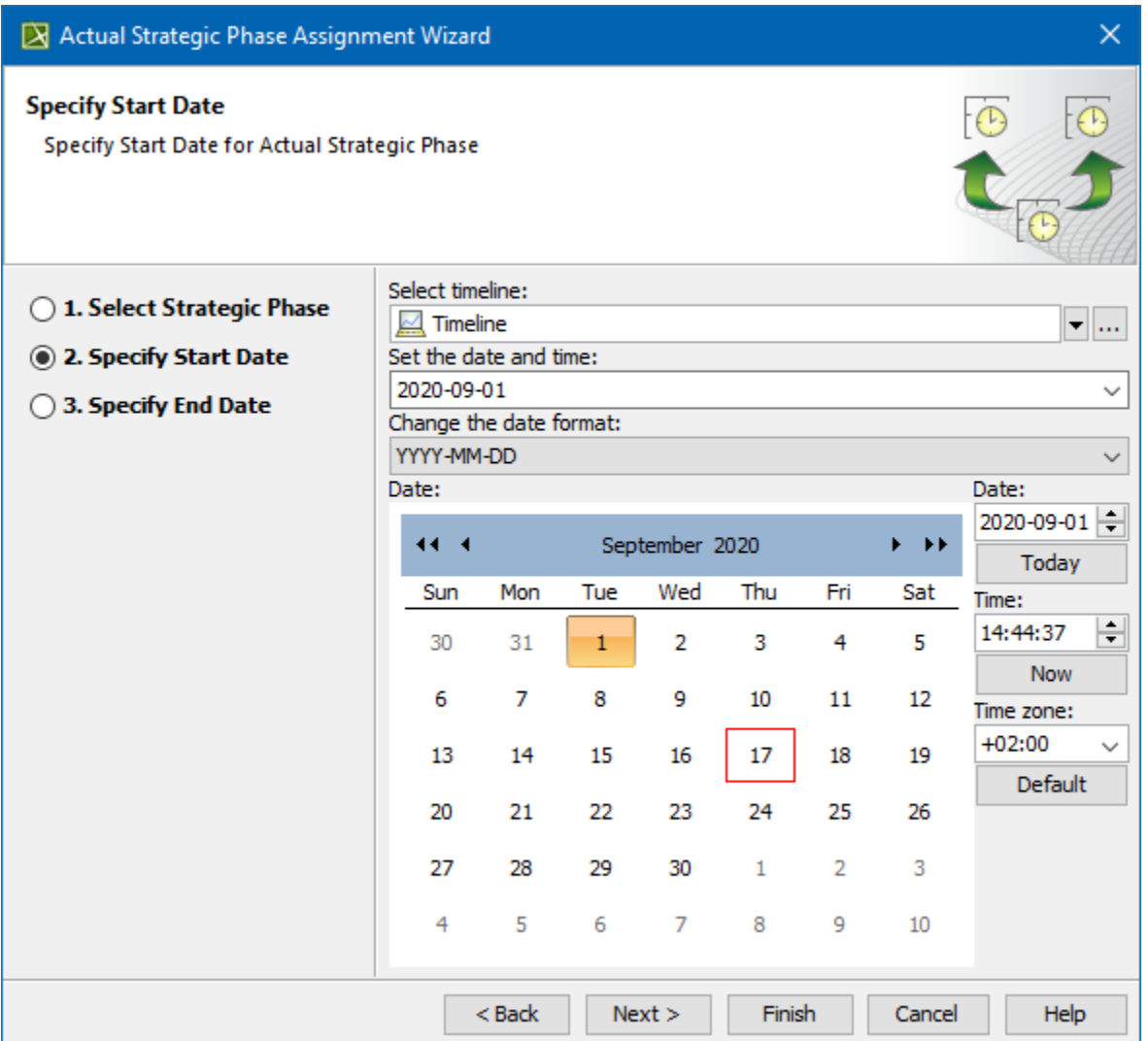

## <span id="page-2-0"></span>**End date specification**

In this step, you can set the end date (or select the date from the Timeline) when the Actual Strategic Phase ends.

 $\bigoplus$  more information on setting the day and time, see [Date and Time Settings](https://docs.nomagic.com/display/UAF12P2022xR1/Date+and+Time+Settings+dialog) dialog.

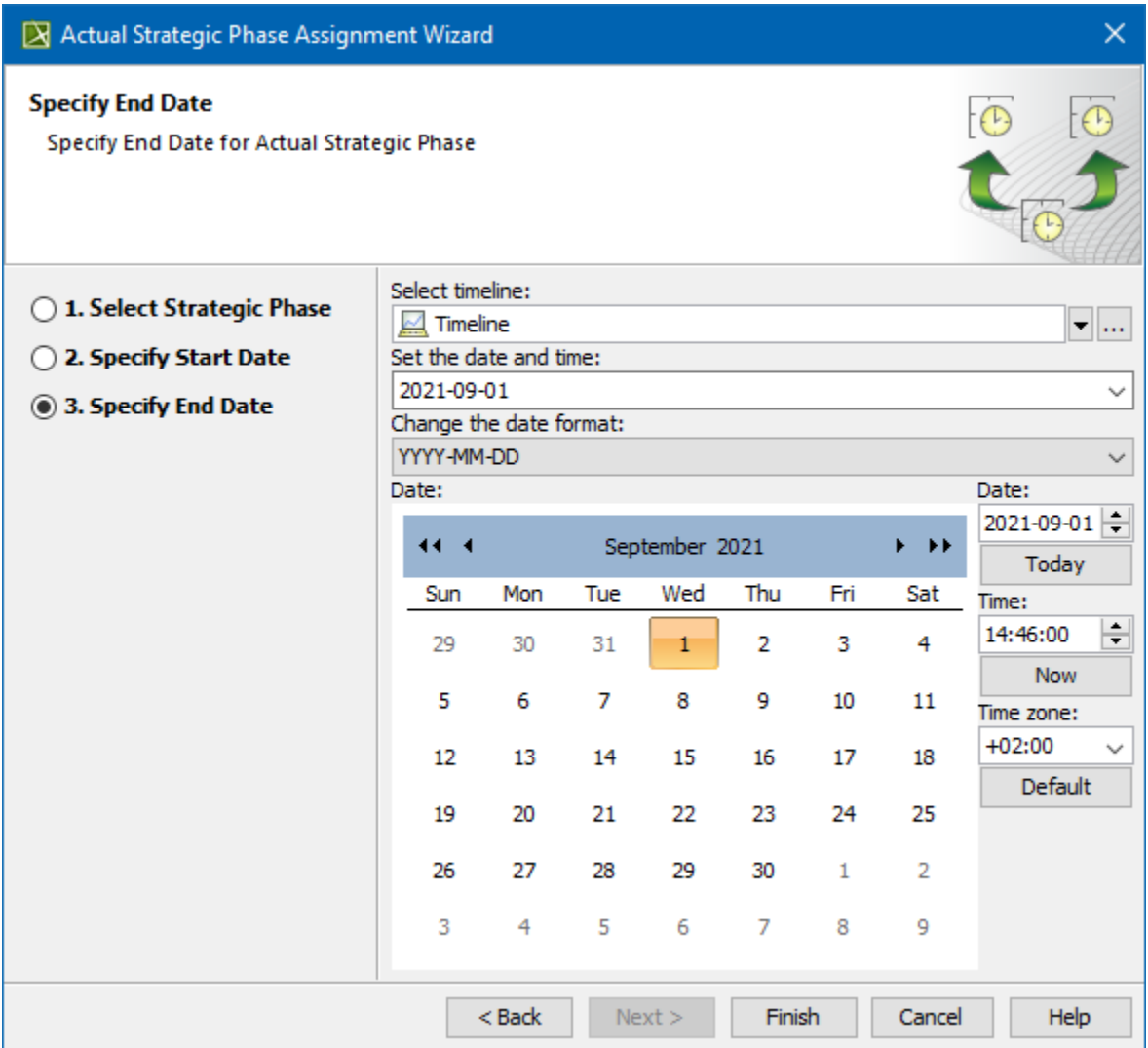

#### **Related pages**

[Working with Actual Strategic Phases Gantt Chart](https://docs.nomagic.com/display/UAF12P2022xR1/Working+with+Actual+Strategic+Phases+Gantt+Chart)